Installation and Operation Manual HyperDeck Shuttle HyperDeck Studio HyperDeck Studio Pro

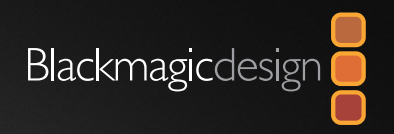

**SONY** 

 $SSD$ 

 $01:42:56:12$ 

 $rac{\text{SSD}}{4\text{K}}$ 

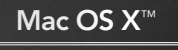

Windows™

December 2012

# Welcome

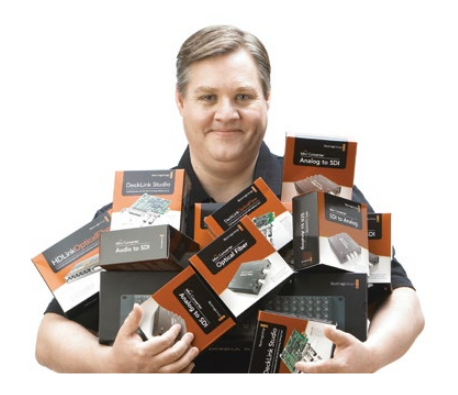

## Welcome to HyperDeck!

### Welcome to HyperDeck!

We hope you share our dream for the television industry to become a truly creative industry by allowing anyone to have access to the highest quality video.

Our range of HyperDeck disk recorders have made it easier and more affordable than ever to record and play back full 10-bit uncompressed video. HyperDeck records directly to removable 2.5" Solid State Disks (SSDs) that are getting bigger, faster and more affordable every day. It's incredible that you can now record the most amazing quality SD and HD video onto something so small, and record and play an SSD thousands of times without any degradation in quality!

You can bypass unwanted camera compression and record directly from HDMI or SDI cameras straight to SSD and even connect to any HDMI or SDI monitor for instant playback! With HyperDeck Studio Pro, you can connect analog sources and also play back 4K through HDMI or SDI in real time! SSDs can also be mounted on any computer for immediate editing and fast transfer of your media. With no moving parts, SSDs are unbelievably robust and can handle harsh conditions that would destroy conventional hard drives and videotapes!

If you need longer recording times for each SSD, then HyperDeck also records and plays back Apple ProRes and Avid DNxHD files. These 10-bit quality codecs retain fantastic picture quality and increase the recording length of SSDs by more than 5 times!

This instruction manual contains all the information you need to start using your HyperDeck disk recorder. For uncompressed recording you need to use an SSD that supports the required data speed and we are continually adding details on our website of new SSDs that we have tested.

Please check the support page on our web site at [www.blackmagicdesign.com](http://www.blackmagicdesign.com) for the latest version of this manual and updates to the HyperDeck software. Keeping your software up to date will always ensure you get all the latest features. When downloading software, please register with your information so we can keep you updated when new software is released. We are constantly working on new features and improvements, so we would love to hear from you!

Grant Petty CEO Blackmagic Design

# Contents **HyperDeck**

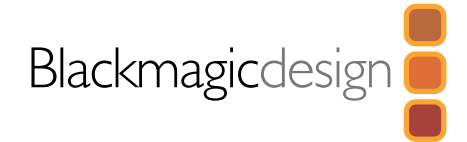

### Getting Started 5

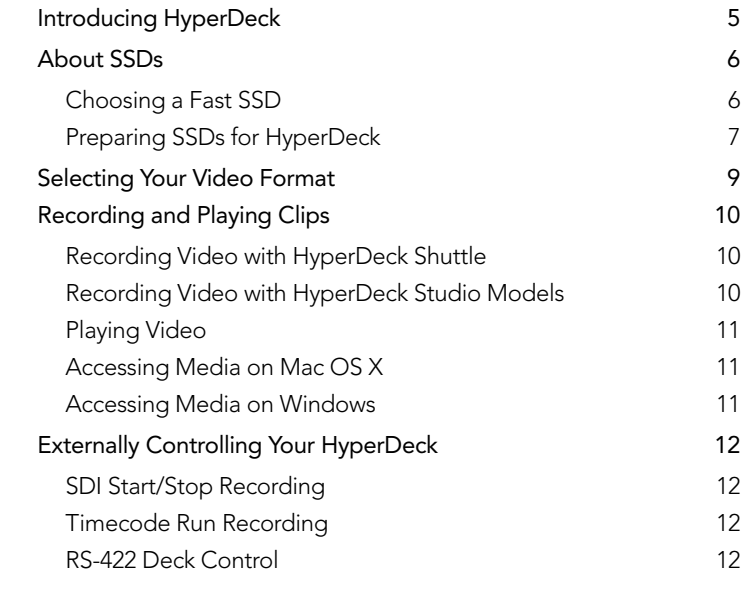

# 13 Updating the HyperDeck Software

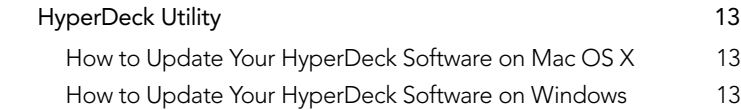

# 14 Using HyperDeck as a Disk Recorder

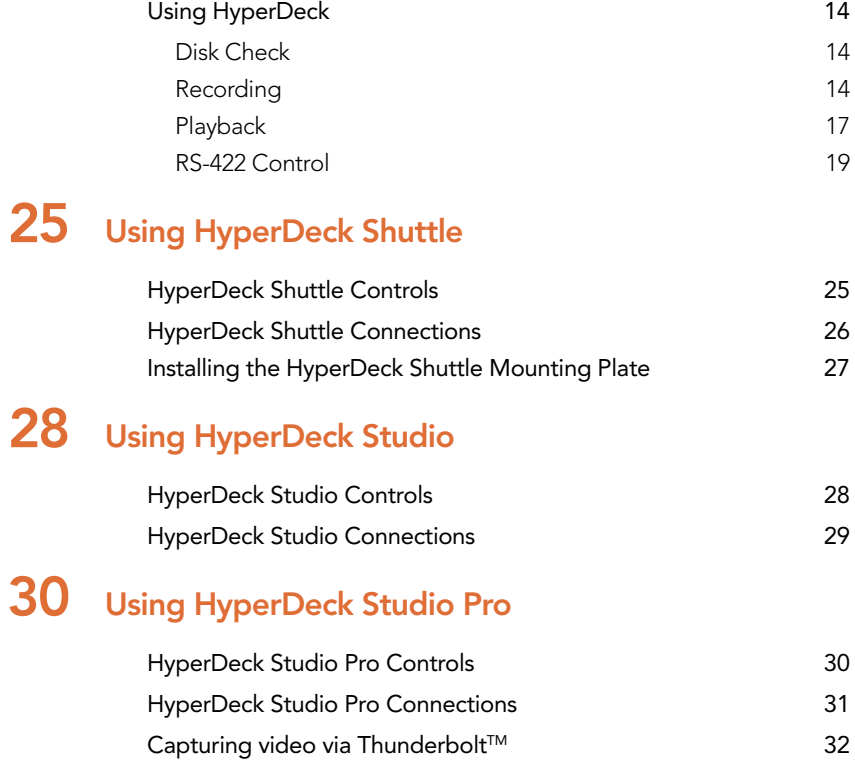

# **Contents** HyperDeck

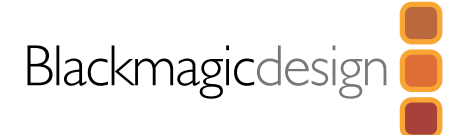

#### Using your Favourite Editing Software 33

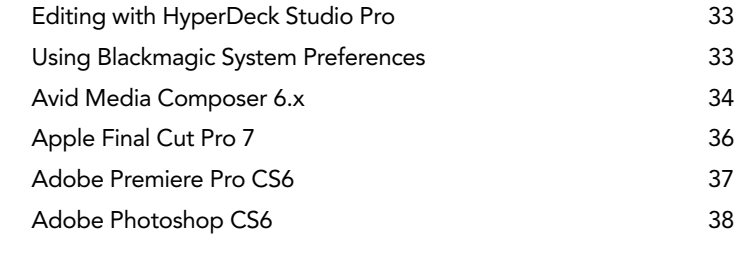

- Using Blackmagic Media Express 48 39
- Using Blackmagic UltraScope
- Using Blackmagic Design Disk Speed Test 59

# $62$  Help

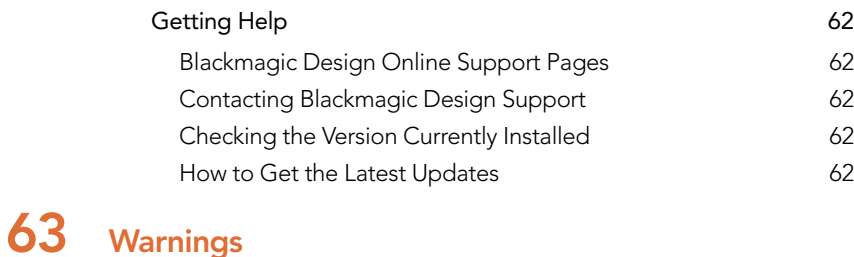

### **Warnings** Warranty Information 64

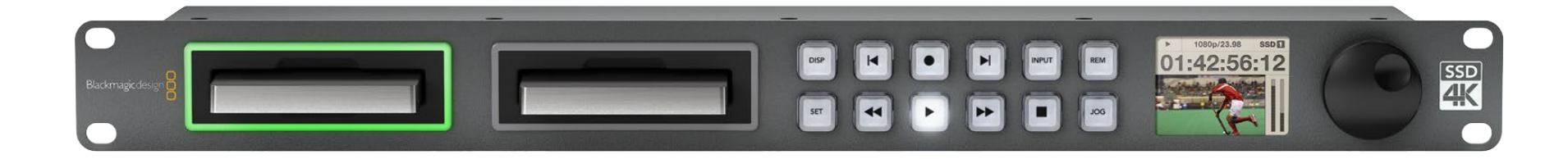

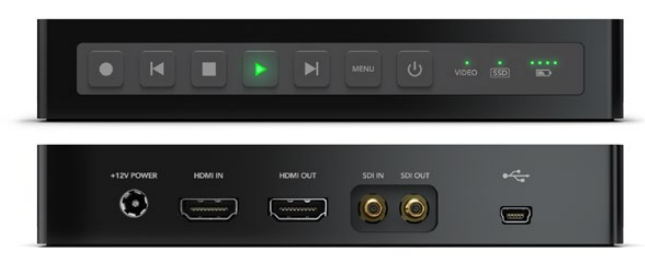

HyperDeck Shuttle

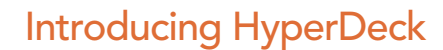

HyperDeck disk recorders record uncompressed SD and HD video quality directly to low cost solid state disks. Video playback can be viewed on an SDI or HDMI monitor or you can connect the SSD to a computer and edit directly from the SSD media itself. HyperDeck disk recorders have internal 3 Gb/s SATA ports which are used with standard 2.5" SSDs.

HyperDeck disk recorders have SDI and HDMI connectors making it easy to work with a huge range of professional and consumer video equipment. SDI and HDMI connectors also support embedded audio.

HyperDeck Shuttle is compact, affordable and battery powered, so it's perfect as a field recorder. HyperDeck Shuttle bypasses your camera's compression and records from SDI and HDMI directly into the highest quality uncompressed video. The latest model can even record and play back in the Apple ProRes and Avid DNxHD formats if compressed video better suits your workflow or if you need to fit more video on an SSD.

HyperDeck Shuttle Mounting Plate can be purchased if you want to secure your HyperDeck Shuttle to a camera rig with your choice of rail mounts, cold shoe mounts, articulated arms and more. You can also use the plate to power your HyperDeck Shuttle from an external battery by attaching a V-Mount or Anton Bauer style battery plate.

HyperDeck Studio is a rack mount broadcast deck style recorder that features dual SSD slots so it can automatically continue recording onto the next SSD when one disk is full. HyperDeck Studio features uncompressed video quality recording and playback, RS-422 deck control, genlock, jog and shuttle, an integrated LCD, and is affordable and easy to use. It can even record and play back in the Apple ProRes and Avid DNxHD formats if compressed video better suits your workflow or if you need to fit more video on an SSD. HyperDeck Studio is the broadcast deck for the 21st century!

HyperDeck Studio is rack-mountable and is only 1 RU high and less than 4 inches deep. It's the perfect size when space is tight such as in broadcast vans and fly away rack cases.

HyperDeck Studio Pro does everything that HyperDeck Studio does, with the addition of analog video and audio inputs, Thunderbolt<sup>TM</sup> connectivity and 4K ProRes video playback!

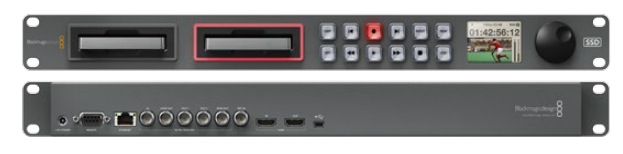

HyperDeck Studio

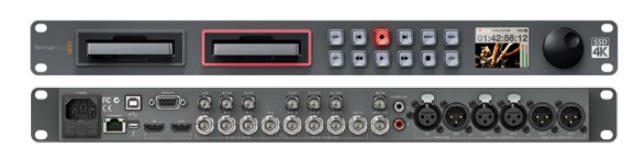

HyperDeck Studio Pro

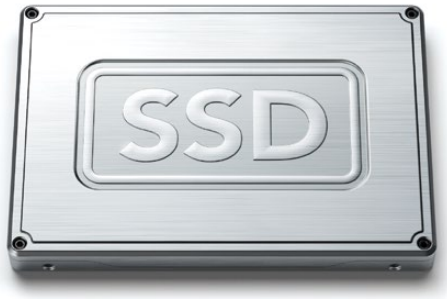

## About SSDs

## Choosing a Fast SSD

When working with uncompressed video it's important to carefully check the SSD you would like to use. This is because some SSDs can have up to 50% lower write speed than the manufacturer's claimed speed, so even though the disk specifications claim an SSD is fast enough to handle video, in reality the disk is not fast enough for real time video data recording. Hidden data compression mostly affects recording and often these disks can still be used for real time playback.

In our testing, we have found larger newer models of SSD, and larger capacity SSDs are generally faster. SSDs recommended for use with HyperDeck and uncompressed 10-bit HD video recording include:

- Crucial 256GB C300
- Crucial 512GB M4 (firmware 009)
- Kingston 64GB SSDNow V+100
- Kingston 128GB SSDNow V+100
- Kingston 240GB SSDNow V+200
- Kingston HyperX 240GB
- OCZ 240GB Vertex 3
- OCZ 480GB Vertex 3
- Sandisk Extreme 480GB.

Please check the tech notes on the Blackmagic Design web site for the latest information.

If you find an SSD which isn't fast enough for uncompressed HD video, try a faster SSD or use HyperDeck Utility to switch to a compressed recording format such as ProRes or DNxHD. These recording formats have a much lower data rate and are easier for the SSD to handle.

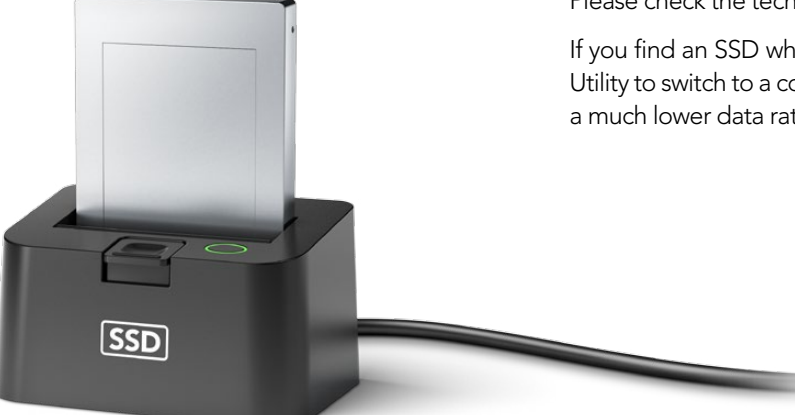

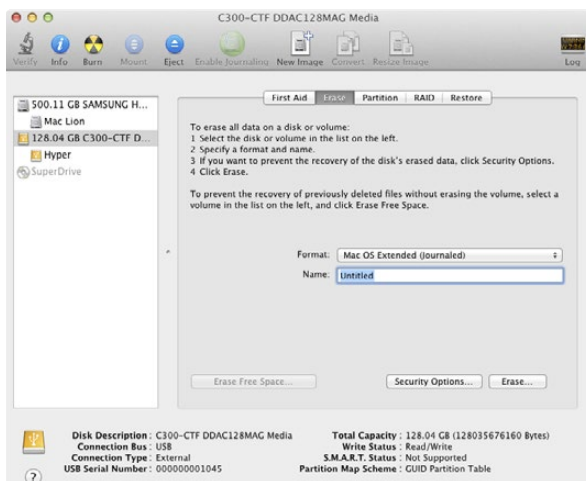

Use Disk Utility on Mac OS X to erase your SSD in the Mac OS Extended (Journaled) or exFAT format.

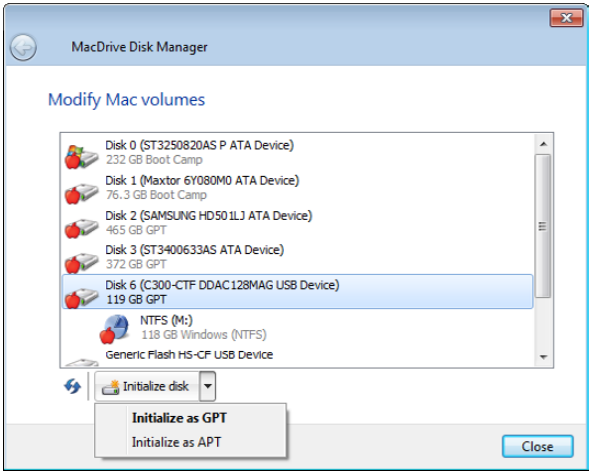

Use MacDrive software on Windows to initialize the SSD with a GPT and create an HFS+ volume.

### Preparing SSDs for HyperDeck

SSDs used by HyperDeck must be formatted as either HFS+ or exFAT. These disk formats allow long clips to be recorded in a single file per clip. Simply connect the SSD to your computer with an external dock or cable adapter and format it as you would a regular disk. Make sure you back up anything important from your SSD as you will lose everything on it when you format it.

HFS+ is also known as Mac OS Extended. It is the recommended format for HyperDeck as it supports "journaling". In the event of a hardware or software malfunction, data on a journaled SSD is more quickly recovered and less likely to be corrupted in the first place. HFS+ is natively supported by Mac OS X. Windows computers can use HFS+ with the purchase and installation of MediaFour MacDrive software from<http://www.mediafour.com>.

ExFAT is supported natively by Mac OS X and Windows without needing to purchase any additional software. However exFAT does not support journaling which means data is more prone to corruption, and less likely to be recovered, in the event of a hardware or software malfunction.

#### Preparing SSDs on a Mac OS X computer

The Disk Utility application included with Mac OS X can format a drive in the HFS+ or exFAT formats.

- **Step 1.** Connect the SSD to your computer and dismiss any message offering to use your SSD for Time Machine backups.
- **Step 2.** Go to /Applications/Utilities and launch Disk Utility.
- **Step 3.** Click on the disk icon of your SSD and then click the Erase tab.
- Step 4. Set the Format to "Mac OS Extended (Journaled)" or "exFAT", type a Name for the new volume and then click Erase. Your SSD will quickly be formatted and made ready for use with HyperDeck.

#### Preparing SSDs on a Windows computer

MacDrive software can format a drive in the HFS+ format on a Windows PC.

- **Step 1.** Install MediaFour MacDrive and restart your PC.
- **Step 2.** Connect the SSD to your computer.
- **Step 3.** Choose Start>Computer and right-click on your SSD.
- **Step 4.** From the contextual menu, choose MacDrive>Format Mac Disk.
- Step 5. Select the SSD in the MacDrive Disk Manager and choose Initialize disk>Initialize as GPT.
- **Step 6.** Choose "Automatically create an HFS+ volume" and click "Initialize Disk".
- **Step 7.** Once the format has been completed, your SSD is ready for use with HyperDeck.

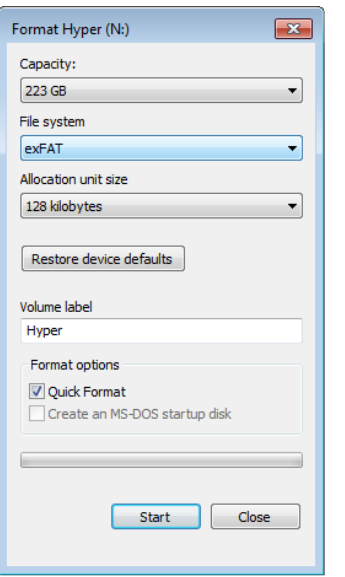

Use the Format dialog box feature in Windows to format your SSD in the exFAT format.

The Format dialog box can format a drive in the exFAT format on a Windows PC.

- **Step 1.** Connect the SSD to your computer.
- Step 2. Choose Start>Computer and right-click on your SSD.
- Step 3. From the contextual menu, choose Format.
- Step 4. Set the file system to "exFAT" and the allocation unit size to 128 kilobytes.
- Step 5. Type a volume label, select "Quick Format" and click "Start".
- Step 6. Your SSD will quickly be formatted and made ready for use with HyperDeck.

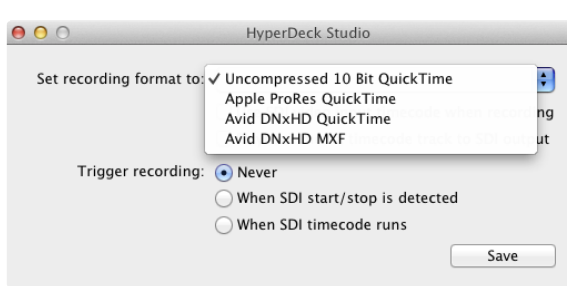

## Selecting Your Video Format

All current HyperDeck models let you select from a choice of uncompressed and compressed video formats. The original HyperDeck Shuttle exclusively records uncompressed video.

HyperDeck can play back 10 bit uncompressed QuickTime files on a fast SSD, or to a compressed format if you have a slower SSD or want to fit longer high definition recordings on a single SSD. This means it is possible to have uncompressed QuickTime files as well as compressed files on the same disk if you have used the HyperDeck Utility software to change the recording format.

Working with uncompressed video is exciting as there is no better quality than uncompressed. However if compressed video better suits your workflow, or if you need to fit more video on an SSD, you can choose a high quality professional compressed video format which is also perfect for editing.

To choose a compressed video format:

- **Step 1.** Connect HyperDeck to your computer via USB.
- Step 2. Launch HyperDeck Utility. The HyperDeck model which is connected will be named in the title bar of the utility.
- **Step 3.** Set the recording format to the desired codec from the pulldown menu and save the setting. You can now disconnect the USB cable if you wish.

All subsequent clips will be recorded in the compressed format. If you want to switch back to uncompressed video, repeat the procedure and choose Uncompressed 10 Bit from the pulldown menu.

Setting the recording format also sets the playback format so you will only be able to play back clips that match the current recording format. Any other clips will be hidden which helps prevent slow SSDs from being accidentally used to play back high data rate uncompressed clips which they might not be fast enough to play.

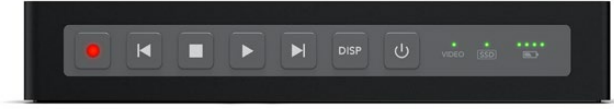

HyperDeck Shuttle recording video.

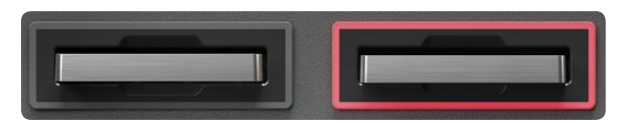

HyperDeck Studio recording video.

## Recording and Playing Clips

HyperDeck ships ready to record and play back with uncompressed SD and HD video quality. You can start recording immediately without having to configure any settings and all you need is a recommended SSD formatted in the HFS+ or exFAT format.

The Using HyperDeck section in this manual provides information about changing settings for recording and playback as well as more detailed steps for recording, playback and using RS-422 control.

If HyperDeck records from a video source that contains closed caption data, your HyperDeck will record the QuickTime or MXF movie as well as a separate .MCC file containing the closed caption data. The .MCC file will have the same name as your recorded movie but with a .MCC extension.

### Recording Video with HyperDeck Shuttle

- **Step 1.** Insert a recommended SSD which has been formatted in the HFS+ or exFAT format.
- Step 2. Connect your video source to the SDI or HDMI input and the Video status LED should light up.
- **Step 3.** Press the Record button and the SSD light will flash to indicate SSD activity.
- **Step 4.** Press the Stop button to finish your recording.

### Recording Video with HyperDeck Studio Models

- **Step 1.** Insert a recommended SSD, formatted in the HFS+ or exFAT format, into either SSD slot.
- **Step 2.** Connect your video source to a HyperDeck Studio input. Press the INPUT button once while the stop button is illuminated to preview the video source on the LCD before recording. If you don't see the video you want, press the button again to switch between the HDMI and SDI inputs.
- Step 3. Press the record button to start recording to the SSD instantly. The SSD slot light will illuminate with a looping red light to indicate it is being used for recording.
- **Step 4.** Press the Stop button to finish your recording.

If the record button flashes, this means the disk is not fast enough and recording cannot keep up. We recommend you change to a compressed recording format such as ProRes or DNxHD, or use a faster recommended SSD for uncompressed recording.

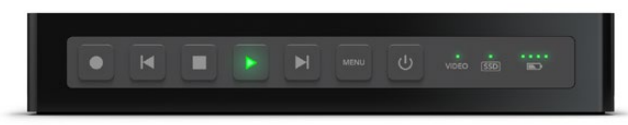

HyperDeck Shuttle playing back video.

![](_page_10_Figure_3.jpeg)

HyperDeck Studio playing back video.

### Playing Video

Playing back a clip is simple and instantaneous.

If you're recording with HyperDeck Shuttle, press the Stop button once to stop recording. Press it again to switch to playback. Then simply press Play and you'll see your video on any displays connected to the SDI and HDMI outputs.

If you're recording with a HyperDeck Studio model, press the play button once for instant playback and you'll see your video on any displays connected to the SDI and HDMI outputs.

The controls of HyperDeck work just like a CD player so pressing next clip will skip to the start of the next clip and continue playing. Press previous clip once to go to the start of the current clip or press twice to skip back to the start of the previous clip.

If the play button flashes, this means the disk is not fast enough and playback cannot keep up. We recommend you change to a compressed recording format such as ProRes or DNxHD, or use a faster recommended SSD for uncompressed recording.

If you play back a video clip which has an associated .MCC file, the closed caption data will be played out with the video via the SDI output of your HyperDeck.

### Accessing Media on Mac OS X

Compressed and uncompressed QuickTime™ movies recorded by HyperDeck can be opened in almost any video software on Mac OS X.

DNxHD MXF files recorded by HyperDeck can be opened with Avid Media Composer and DaVinci Resolve for Mac.

MCC closed caption data files recorded by HyperDeck can be opened with MacCaption software for Mac OS X from http://www.cpcweb.com.

### Accessing Media on Windows

Compressed and uncompressed QuickTime™ movies recorded by HyperDeck require QuickTime be installed on your PC. Almost any video software on Windows that supports QuickTime can open movies recorded by HyperDeck. QuickTime for Windows can be downloaded free from Apple's website at [http://www.apple.com/quicktime/download/.](http://www.apple.com/quicktime/download/)

DNxHD MXF files recorded by HyperDeck can be opened with Avid Media Composer and DaVinci Resolve for Windows.

MCC closed caption data files recorded by HyperDeck can be opened with CaptionMaker software for Windows from http://www.cpcweb.com.

![](_page_11_Picture_93.jpeg)

## Externally Controlling Your HyperDeck

There are several ways you can remotely control your HyperDeck and more detailed instructions are provided in the "Using HyperDeck" section of this manual.

### SDI Start/Stop Recording

Start/stop recording means that when you press the record button on an HD-SDI camera, HyperDeck will start recording without also having to press the record button on your HyperDeck disk recorder. You will need a camera which can trigger the "record" function of HyperDeck via HD-SDI.

Use HyperDeck Utility to set Trigger recording to "When SDI start/stop is detected". On HyperDeck Studio models, the REM button needs to be selected to allow trigger recording.

### Timecode Run Recording

Timecode run recording is similar to start/stop recording but is only used if your HD-SDI camera does not support trigger recording via HD-SDI.

Change your camera's timecode settings from "free run timecode" to "record run timecode" and use HyperDeck Utility to set Trigger recording to "When SDI timecode runs". On HyperDeck Studio models, the REM button must also be pressed and illuminated to allow trigger recording.

Now whenever your HyperDeck detects the timecode running via HD-SDI, it will start recording. It will stop recording whenever the timecode stops.

Be careful if your HyperDeck is connected to the SDI output of a video router, as any change to the video source might cause HyperDeck to start recording unexpectedly due to a change in timecode being detected via HD-SDI.

## RS-422 Deck Control

You can remotely control HyperDeck Studio models using your favorite NLE software and video capture hardware to remotely capture, batch capture and play back video with your HyperDeck Studio. All you need to do is connect an RS-422 cable between your capture device and HyperDeck Studio and press the REM button to enable remote deck control.

# 13 Updating the HyperDeck Software

![](_page_12_Picture_1.jpeg)

# HyperDeck Utility

Blackmagic HyperDeck Utility is used to change settings and update the internal software in your HyperDeck. In addition to installing HyperDeck Utility, uncompressed 10 bit codecs are installed for Mac and Windows. If you use Avid Media Composer 6.x, you'll also find a HyperDeck Studio deck preset is installed to help with RS-422 deck control.

## How to Update Your HyperDeck Software on Mac OS X

After downloading the HyperDeck Utility software and unzipping the downloaded file, open the resulting disk image to reveal its contents.

Launch the HyperDeck Installer and follow the onscreen instructions.

After installing the latest Blackmagic HyperDeck Utility on your computer, connect a USB cable between the computer and the HyperDeck. Launch Blackmagic HyperDeck Utility and follow any onscreen prompt to update the internal software in your HyperDeck. If no prompt appears, the internal software is up to date and there is nothing further you need to do. We recommend you also update your HyperDeck to ensure you are able to get any new software.

## How to Update Your HyperDeck Software on Windows

After downloading the HyperDeck Utility software and unzipping the downloaded file, you should see a HyperDeck Utility folder containing this PDF manual and the HyperDeck Utility installer.

Double-click the installer and follow the onscreen prompts to complete the installation.

After installing the latest Blackmagic HyperDeck Utility on your computer, connect a USB cable between the computer and the HyperDeck. Launch Blackmagic HyperDeck Utility and follow any onscreen prompt to update the internal software in your HyperDeck. If no prompt appears, the internal software is up to date and there is nothing further you need to do. We recommend you also update your HyperDeck to ensure you get the latest software features.

![](_page_13_Picture_1.jpeg)

## Using HyperDeck

### Disk Check

When you first switch on HyperDeck, or any time you insert an SSD, the SSD indicator will light up while checking the SSD and then switch off. If the SSD has not been formatted correctly, or fails to work, the SSD indicator will illuminate solid red until the SSD is removed. Refer to the previous section "Preparing SSDs for HyperDeck" to check if the SSD is formatted correctly and also check that it works with a computer.

### Recording

### Recording Clips with HyperDeck Shuttle

Before recording, format a recommended SSD in the HFS+ or exFAT format and use HyperDeck Utility to choose your recording format.

- Step 1. Insert the formatted SSD into HyperDeck Shuttle. As it reads the disk, the SSD light on the unit will illuminate. When the light goes off, HyperDeck Shuttle is ready to record.
- **Step 2.** Connect your video source to the HyperDeck Shuttle's input. It doesn't matter if you use the HDMI or SDI input, as HyperDeck Shuttle will automatically detect which one is connected. You can also connect the video output of the HyperDeck Shuttle to your HDMI or SDI monitor. All outputs are active so you can use either one connection or both SDI and HDMI outputs together.
- Step 3. If you see the Video status LED light up, it means that HyperDeck Shuttle has detected a valid video input.
- **Step 4.** If you don't see your source video on the output, press the Stop button to switch HyperDeck Shuttle between video input loop through and playback.
- Step 5. Press the Record button and HyperDeck Shuttle will start recording instantly. The SSD light will also flash to indicate the SSD activity. Once you've finished recording, press the Stop button.

If the Stop button starts flashing while recording, there are only 3 minutes of recording time left on the SSD. Make sure you have another empty SSD ready so you don't miss the next take.

![](_page_14_Picture_1.jpeg)

![](_page_14_Picture_107.jpeg)

### Recording Clips with HyperDeck Studio Models

Before recording, format a recommended SSD in the HFS+ or exFAT format and use HyperDeck Utility to choose your recording format.

- **Step 1.** Insert a recommended and correctly formatted SSD into either SSD slot.
- Step 2. Connect your video source to an input on your HyperDeck Studio. Press the INPUT button once, while the stop button is illuminated, to preview the video source on the LCD before recording. If you don't see the video you want, press the button again to switch between the HDMI and SDI inputs. You can also connect the video outputs of your HyperDeck Studio to your HDMI and SDI monitors. All outputs are active so you can use one or more outputs together.
- Step 3. Press the record button to start recording to the SSD instantly. The SSD slot light will illuminate with a looping red light to indicate it is being used for recording.
- **Step 4.** Press the Stop button when you've finished recording.

### Start/Stop Recording

HyperDeck Shuttle and HyperDeck Studio models support start/stop recording which means that, when you press the record button on an HD-SDI camera, HyperDeck will start recording without also having to press the record button on your HyperDeck disk recorder.

To set up start/stop recording for supported cameras:

- **Step 1.** You will need a camera which can trigger the "record" function of HyperDeck via HD-SDI. Cameras which support trigger recording via HD-SDI may include menu options such as "Trigger REC", "HD-SDI Remote I/F" or "SDI Remote Start/Stop Trigger".
- Step 2. In HyperDeck Utility, set Trigger recording to "When SDI start/stop is detected". The REM button must also be pressed and illuminated on HyperDeck Studio to allow trigger recording.

![](_page_15_Picture_86.jpeg)

### Timecode Run Recording

HyperDeck Shuttle and HyperDeck Studio models also support timecode run recording, which is similar to start/stop recording, but is only used if your HD-SDI camera does not support trigger recording via HD-SDI.

To set up timecode run recording:

- Step 1. Go into your camera's timecode settings and change them from "free run timecode" to "record run timecode".
- Step 2. In HyperDeck Utility, set Trigger recording to "When SDI timecode runs". The REM button must also be pressed and illuminated on your HyperDeck Studio to allow trigger recording.

Now whenever your HyperDeck detects the timecode running via HD-SDI, it will start recording. It will stop recording whenever the timecode stops.

If your HyperDeck is connected to the SDI output of a video router, any change to the video source might cause HyperDeck to start recording unexpectedly due to a change in timecode being detected via HD-SDI.

### Recording RP 188 Embedded Timecode

When recording from HD-SDI video sources which provide embedded SMPTE RP 188 metadata, switching on the option to "Use SDI video input timecode when recording" will record the embedded timecode from the video source instead of using timecode generated by your HyperDeck. It might be necessary to turn on the RP 188 setting in your camera before HyperDeck will be able to record the timecode.

![](_page_15_Picture_11.jpeg)

The LCD on HyperDeck Studio models displays embedded SDI timecode when the option to "Use SDI video input timecode when recording" is switched on.

![](_page_16_Picture_1.jpeg)

![](_page_16_Picture_2.jpeg)

### Playback

### Playing Back Clips

Playing back a clip is simple and instantaneous.

If you're recording with HyperDeck Shuttle, press the Stop button once to stop recording. Press it again to switch to playback. Then simply press Play.

If you're recording with a HyperDeck Studio model, press the play button once for instant playback.

The controls of HyperDeck work just like a CD player so pressing next clip will skip to the start of the next clip and continue playing. Press previous clip once to go to the start of the current clip or press twice to skip back to the start of the previous clip.

### Accessing Your Clips

HyperDeck can play back movies in the QuickTime and MXF file formats including closed caption data.

QuickTime movies require QuickTime be installed on your computer. QuickTime for Mac is built into Mac OS X™. QuickTime for Windows™ can be downloaded free from Apple's website at: [http://www.apple.com/quicktime/download/.](http://www.apple.com/quicktime/download/)

DNxHD MXF files can be used with Avid Media Composer and DaVinci Resolve on Mac OS X and Windows.

MCC closed caption data files recorded by HyperDeck can be opened with MacCaption software for Mac OS X and CaptionMaker software for Windows. This software is available from http://www.cpcweb.com.

![](_page_17_Picture_1.jpeg)

![](_page_17_Picture_2.jpeg)

The LCD on HyperDeck Studio models displays embedded SDI timecode during playback when the option to "Play back media timecode track to SDI output" is switched on.

### Playing Back RP 188 Embedded Timecode

If you use HyperDeck Utility to switch on the option to "Play back media timecode track to SDI output" when playing back high definition video, your HyperDeck will embed SMPTE RP 188 metadata allowing other video equipment to display or record the timecode.

Timecode is also commonly displayed on HD-SDI monitors but you will often need to find a menu setting to turn it on. The LCD on HyperDeck Studio models also displays the RP 188 timecode during playback.

### Looping Playback

HyperDeck Shuttle - Press the play button when a clip is playing to initiate loop mode. Loop mode will continue until you press stop.

HyperDeck Studio models - Enable loop mode during playback by pressing the play button. The display will show if loop mode is on or off.

### Shuttling with HyperDeck Shuttle

If you're reviewing a long clip and need to quickly shuttle to a particular section, just hold down the Previous Clip or Next Clip button. This will allow you to reverse or fast forward through the clip at 2x speed. To go faster, press the Previous Clip or Next Clip button again and the speed will increase to 4x and then 8x. Once you've found the section you want to review, press Play and playback will resume at normal speed.

### Jog and Shuttle with HyperDeck Studio Models

If you're reviewing a long clip and need to quickly shuttle to a particular section, press the reverse or fast forward button to play through the clip at 2x speed. To go faster, press the reverse or fast forward button again and the speed will increase to 4x and then 8x. Once you've found the section you want to review, press play to resume normal playback.

You can also use the Jog/Shuttle Wheel to shuttle to a particular section at variable speeds. The more you turn it forwards or backwards, the faster your HyperDeck Studio will play through your video. Once you've found the section you want to review, press play to resume normal playback.

If you want to slowly jog through your video, frame by frame, press the JOG button once to enable jog operation. Turning the jog/shuttle wheel in the desired direction will then jog through your video. Pressing the JOG button again will return the wheel to shuttle operation.

![](_page_18_Figure_1.jpeg)

| Receive | Receive | Transmit | Transmit | Ground    |
|---------|---------|----------|----------|-----------|
|         | (+)     | (—       | $(+)$    | Pins      |
|         |         |          |          | . 4. 6. 9 |

RS-422 remote pin connections.

### RS-422 Control

### What is RS-422 Control?

The RS-422 standard is commonly supported by NLE hardware and software and allows video players and recorders to be remotely controlled by an external RS-422 controller or capture device.

### Using an External RS-422 Controller

Both HyperDeck Studio models feature an industry standard, Sony™ compatible, RS-422 deck control port which has the correct pin connections for a direct connection to any remote controller with RS-422.

You can use pre-manufactured 9 pin cables as long as each end of the cable is wired "pin for pin" where the same pin number on each end of the cable are connected together. If you would like to make custom cables, please refer to the accompanying wiring diagram.

You can remotely control your HyperDeck Studio from an RS-422 controller, instead of locally pushing buttons.

Step 1. Connect a video signal to an SDI or HDMI video input of your HyperDeck Studio.

Step 2. Connect an RS-422 cable between your external controller and your HyperDeck Studio.

**Step 3.** Press the REM button to enable remote deck control.

You can now remotely start and stop recording and playback of your HyperDeck Studio as well as performing other common jog and shuttle functions. The full list of supported RS-422 commands is in the following section named "Supported RS-422 Commands".

### Daisy-chaining for Crash Recording

You can simultaneously record the same SDI video signal to multiple HyperDeck Studios. You'll need to press the REM button on each HyperDeck Studio to enable remote deck control. Each HyperDeck Studio can be set to record in a compressed or uncompressed video format using HyperDeck Utility.

If you're working with high definition video, you only need a single channel RS-422 controller connected to the first HyperDeck Studio and then loop the HD-SDI signal to the other HyperDeck Studios using the SDI loop output. Use HyperDeck Utility to set "Trigger recording" to "When SDI timecode runs" and all HyperDeck Studios will record the same video signal simultaneously.

If you ever work with standard definition video, you will need a multiple channel RS-422 controller connected to each HyperDeck Studio via RS-422. Connect a video signal to the SDI video input of one HyperDeck Studio and then loop the SD-SDI signal to the other HyperDeck Studios using the SDI loop output.

You can now use your external RS-422 controller to set multiple HyperDeck Studios to remotely crash record the same video signal.

![](_page_19_Picture_299.jpeg)

![](_page_20_Picture_329.jpeg)

![](_page_21_Picture_218.jpeg)

![](_page_22_Picture_262.jpeg)

### RS-422 Developer Information

![](_page_23_Picture_315.jpeg)

![](_page_23_Picture_316.jpeg)

![](_page_23_Picture_317.jpeg)

### **Others**

Cue Complete (byte 2, bit 0) Always 1: Cue requests are always instantaneous

# 25 Using HyperDeck Shuttle

## HyperDeck Shuttle Controls

#### 3 4 5 6 7 8 9 1 2 10

![](_page_24_Picture_3.jpeg)

#### 1. Record

HyperDeck Shuttle will instantly record the moment you press the Record button, even if you're playing back a clip. This means you'll never miss a good take that's happening. If the button flashes red, the SSD is too slow and cannot keep up with recording.

#### 2. Previous Clip

If you hold down the Previous Clip, the clip will reverse at 2x speed. Pressing the button again will increase the speed to 4x and 8x. If you want to resume playing back at normal speed, just press the Play button. Or you can press the Stop button to pause when reversing.

#### 3. Stop

The Stop button also switches HyperDeck Shuttle between playback and video loop through mode.

#### 4. Play

When a clip is playing, pressing Play again will loop it continuously.

#### 5. Next Clip

If you hold down Next Clip, the clip will fast forward at 2x speed. Pressing the button again will increase the speed to 4x and 8x. If you want to resume playing back at normal speed, just press the Play button. Or you can also press the Stop button to pause when fast forwarding.

#### 6. DISP

This button isn't currently used but will soon be enabled by a software update. You will be able to download this for free at [www.blackmagicdesign.com](http://www.blackmagicdesign.com)

#### 7. Power On/Off

The Power button turns the HyperDeck Shuttle on or off. To prevent someone from accidentally switching off the unit, you must hold the Power button down for 2 seconds to turn it off. If you're running off the built-in batteries, the unit will turn itself off to conserve power after 8 minutes if you're not recording.

### Buttons Status Indicators Status Indicators Status Indicators Status Indicators Status Indicators Status Indicators

#### 8. VIDEO

The VIDEO indicator lights up when a video signal is detected by HyperDeck Shuttle.

#### 9. SSD

The SSD indicator lights up in green when it is accessing a correctly formatted SSD. If the SSD has not been formatted correctly, or fails to work, the SSD light will illuminate solid red until the SSD is removed.

#### 10. Battery

The four green battery indicators display the internal battery charge level. When all the LEDs go off, there's approximately 4 minutes of battery power left. So you should plug in your external power source or switch to another charged HyperDeck Shuttle.

# 26 Using HyperDeck Shuttle

## HyperDeck Shuttle Connections

![](_page_25_Picture_2.jpeg)

![](_page_25_Picture_3.jpeg)

18

### **Connections Mounts**

#### 11. +12V POWER

You can use the power adapter supplied with HyperDeck Shuttle or power it off an external camera battery as the connector supports an input range of 12V to 18V. When a power source is connected, the built-in internal battery will also be charged.

#### 12. HDMI IN

You can connect your HDMI video sources to this input – such as a camera, games console or the output of a switcher.

#### 13. HDMI OUT

Connect an HDMI display or TV to this output to monitor your video while recording or playing back clips. You can also connect this output to the HDMI input of capture cards, production switchers and other recording devices.

#### 14. SDI IN

You can connect your SDI video sources, such as cameras, routers, capture cards, switcher outputs or decks to this input. A DIN 1.0/2.3 miniature connector is used for SDI input. A short DIN 1.0/2.3 to BNC adapter cable can be used to connect to SDI cables with BNC connectors.

#### 15. SDI OUT

Connect this output to monitors, routers, production switchers, decks or other recording devices. A DIN 1.0/2.3 miniature connector is used for SDI output. A short DIN 1.0/2.3 to BNC adapter cable can be used to connect to SDI cables with BNC connectors.

#### 16. USB 2.0

Use the USB Mini-B port for software configuration and updates.

#### 17. Rubber Mat or HyperDeck Shuttle Mounting Plate

HyperDeck Shuttle has a non-slip rubber base for use on a desk. If you want to mount HyperDeck Shuttle on a camera or tripod, the base can be removed and replaced with an optional HyperDeck Shuttle Mounting Plate that is available for purchase from Blackmagic Design resellers.

### SSD Slot

#### 18. SSD Slot

Insert a 2.5" SSD into the SSD slot until you feel the SSD press into place. Hard drives are not supported and should not be used. To remove the SSD, simply pull it out.

# 27 Using HyperDeck Shuttle

![](_page_26_Picture_1.jpeg)

## Installing the HyperDeck Shuttle Mounting Plate

HyperDeck Shuttle Mounting Plate is an optional accessory which lets you secure your HyperDeck Shuttle to a camera rig with your choice of rail mounts, cold shoe mounts, articulated arms and more. You can also use the plate to power your HyperDeck Shuttle from an external battery by attaching a V-Mount or Anton Bauer style battery plate. HyperDeck Shuttle Mounting Plate is available for purchase from Blackmagic Design resellers. For easy installation, please follow these simple steps.

- Step 1. Peel back the rubber mat from all four corners of the base so you can just see the screws. Remove all four screws.
- Step 2. Remove the base.
- Step 3. Attach your HyperDeck Shuttle Mounting Plate using the supplied socket head screws.

![](_page_26_Figure_7.jpeg)

![](_page_26_Figure_8.jpeg)

![](_page_26_Figure_9.jpeg)

# 28 Using HyperDeck Studio

## HyperDeck Studio Controls

## 1 2 3 4 5 6 7 8 DISP **II IN II II II II II II II II** II II II INPUT REM  $B$ lackmagicdesign $\overline{D}$  $55D$ SET JOG 9 **10 11 12 13 14** 15 16

### SSD Slots

1. SSD Slot 1

#### 2. SSD Slot 2

Insert a 2.5" SSD into an SSD slot until you feel the SSD press into place. The surround of the SSD slot lights in green when it is accessing a correctly formatted SSD. If the SSD has not been formatted correctly, or fails to work, the SSD slot light will illuminate solid red until the SSD is removed. Hard drives are not supported and should not be used. To remove the SSD, simply pull it out.

### Buttons and Controls

#### 3. DISP

This button isn't currently used but will soon be enabled by a software update.

#### 4. Previous Clip

Press once to go to the start of the current clip or press twice to skip back to the start of the previous clip.

#### 5. Record

Recording commences the instant you press the record button, even if you're playing back a clip, so you'll never miss a good take that's happening. If the button flashes red,

the SSD is too slow and cannot keep up with recording. To switch from one SSD to the other while recording, press the record button for 1 second.

#### 6. Next Clip

Press to skip to the next clip.

#### 7. INPUT

While the stop button is illuminated, press the INPUT button once to display the incoming video on the LCD. If you don't see the video you want, press the button again to switch between the HDMI and SDI inputs.

#### 8. REM

Push REM to enable RS-422 remote control or to allow remote trigger recording via SDI.

#### 9. SET

This button isn't currently used but will soon be enabled by a software update.

#### 10. Reverse

Press once to play in reverse at normal speed. Press again to reverse at 2x, 4x and 8x speeds.

#### 11. Play

Press once to play through all clips or press again to loop the current clip.

#### 12. Fast Forward

Press once to play at 2x speed or press again to play at 4x and 8x speeds.

#### 13. Stop

Stop works in all modes.

#### 14. JOG

Press once to use the jog wheel to scroll through video or press again to set the jog wheel to shuttle mode.

#### 15. LCD

The color LCD displays video format, timecode, audio meters, video preview, transport controls and the active SSD.

#### 16. Jog/Shuttle Wheel

Use with the JOG button to jog or shuttle forwards and backwards.

# 29 Using HyperDeck Studio

## HyperDeck Studio Connections

![](_page_28_Picture_2.jpeg)

### **Connections**

#### 17. +12V POWER

You can use the universal power adapter supplied with HyperDeck Studio or power it off any DC power source, from 12V to 18V, allowing for portable battery packs and on set use.

#### 18. REMOTE

RS-422 remote control.

#### 19. ETHERNET

This port isn't currently used but will soon be enabled by a software update.

#### 20. SD/HD-SDI IN

You can connect your SD/HD-SDI video sources, such as cameras, routers, capture cards, switcher outputs or decks to this input.

#### 21. SD/HD-SDI LOOP OUT

This output is reclocked from the video input and can be connected to other devices such as a monitor or a second HyperDeck for redundant recording.

#### 22. SD/HD-SDI OUT 1

Connect this output to monitors, routers, capture cards, production switchers, decks or other recording devices.

#### 23. SD/HD-SDI OUT 2

Connect this output to monitors, routers, production switchers, decks or other recording devices.

#### 24. SD/HD-SDI MON OUT

SD/HD-SDI output for monitoring.

#### 25. REF IN

This input accepts blackburst and tri-level sync signals from a sync generator.

#### 26. HDMI IN

You can connect your HDMI video sources to this input – such as a camera, games console or the output of a switcher.

#### 27. HDMI OUT

Connect an HDMI display or TV to this output to monitor your video while recording or playing back clips. You can also connect this output to the HDMI input of capture cards, production switchers and other recording devices.

#### 28. USB 2.0

Use the USB Mini-B port for software configuration and updates.

# 30 Using HyperDeck Studio Pro

## HyperDeck Studio Pro Controls

## 1 2 3 4 5 6 7 8 DISP INPUT REM Blackmagicdesign SET JOG 9 **10 11 12 13 14** 15 16

### SSD Slots

#### 1. SSD Slot 1

#### 2. SSD Slot 2

Insert a 2.5" SSD into an SSD slot until you feel the SSD press into place. The surround of the SSD slot lights in green when it is accessing a correctly formatted SSD. If the SSD has not been formatted correctly, or fails to work, the SSD slot light will illuminate solid red until the SSD is removed. Hard drives are not supported and should not be used. To remove the SSD, simply pull it out.

### Buttons and Controls

#### 3. DISP

This button isn't currently used but will soon be enabled by a software update.

#### 4. Previous Clip

Press once to go to the start of the current clip or press twice to skip back to the start of the previous clip.

#### 5. Record

Recording commences the instant you press the record button, even if you're playing back a clip, so you'll never miss a good take that's happening. If the button flashes red,

the SSD is too slow and cannot keep up with recording. To switch from one SSD to the other while recording, press the record button for 1 second.

#### 6. Next Clip

Press to skip to the next clip.

#### 7. INPUT

While the stop button is illuminated, press the INPUT button once to display the incoming video on the LCD. If you don't see the video you want, press the button again to switch between the analog, HDMI and SDI inputs.

#### 8. REM

Push REM to enable RS-422 remote control or to allow remote trigger recording via SDI.

#### 9. SET

This button isn't currently used but will soon be enabled by a software update.

#### 10. Reverse

Press once to play in reverse at normal speed. Press again to reverse at 2x, 4x and 8x speeds.

#### 11. Play

Press once to play through all clips or press again to loop the current clip.

#### 12. Fast Forward

Press once to play at 2x speed or press again to play at 4x and 8x speeds.

#### 13. Stop

Stop works in all modes.

#### 14. JOG

Press once to use the jog wheel to scroll through video or press again to set the jog wheel to shuttle mode.

#### 15. LCD

The color LCD displays video format, timecode, audio meters, video preview, transport controls and the active SSD.

#### 16. Jog/Shuttle Wheel

Use with the JOG button to jog or shuttle forwards and backwards.

# 31 Using HyperDeck Studio Pro

## HyperDeck Studio Pro Connections

![](_page_30_Figure_2.jpeg)

### **Connections**

#### 17. AC POWER

Connect an IEC power cord with a C13 connector. HyperDeck Studio Pro's built in international AC power supply supports 110-240V, 50/60 Hz.

#### 18. USB 2.0

Use the type B USB port for software configuration and updates.

#### 19. REMOTE

RS-422 remote control.

#### 20. ANALOG VIDEO IN

Connect component analog sources such as older video decks and digitize analog footage. Use the Y input if connecting composite video.

#### 21. ANALOG VIDEO OUT

Connect to any component analog output devices such as monitors, routers, production switchers, decks or other recording devices. Use the Y output if connecting composite video.

#### 22. REF IN

This input accepts blackburst and tri-level sync signals from a sync generator.

#### 23. RCA AUDIO IN

Stereo RCA connectors for unbalanced analog audio from consumer equipment.

#### 24. ETHERNET

This port isn't currently used but will soon be enabled by a software update.

#### 25. THUNDERBOLT

Connect to a Thunderbolt port on a Mac OS X computer to capture video or perform live waveform monitoring.

#### 26. HDMI IN

You can connect your HDMI video sources to this input – such as a camera, games console or the output of a switcher.

#### 27. HDMI OUT

Connect an HDMI display or TV to monitor your video while recording or playing back clips. You can even connect a 4K HDMI display or TV to monitor 4K ProRes video playback.

#### 28. SD/HD-SDI IN

You can connect your SD/HD-SDI video sources, such as cameras, routers, capture cards, switcher outputs or decks to this input.

#### 29. SD/HD-SDI OUT

Connect to monitors, routers, capture cards, production switchers, decks or other recording devices. Use four 3Gb/s SDI outputs together for 4K ProRes video playback.

#### 30. SD/HD-SDI MON OUT

SD/HD-SDI output for monitoring.

#### 31. TIMECODE IN / OUT

Embed timecode to video recorded to SSD or send timecode to a separate source.

#### 32. ANALOG AUDIO IN / OUT

Input and output connectors for professional balanced analog audio.

# 32 Using HyperDeck Studio Pro

![](_page_31_Picture_1.jpeg)

## Capturing video via Thunderbolt

HyperDeck Studio Pro features Thunderbolt connectivity for the easy capture of uncompressed video to your computer with Thunderbolt technology. Thunderbolt offers a blazingly fast 10 Gb/s connection, which is enough bandwidth to handle the highest resolution video formats easily!

If you want to dub a video that you've already recorded to SSD, you can capture via Thunderbolt using the video software and codec of your choice.

- **Step 1.** Connect HyperDeck Studio Pro via a Thunderbolt cable to your computer.
- **Step 2.** Launch your video capture software, such as Media Express, Adobe Premiere Pro or AVID Media Composer.
- Step 3. Make sure your capture software is configured to capture the same format as your source. e.g., 1080i/50, 720p/60.
- Step 4. Press "Play" on HyperDeck Studio Pro.
- **Step 5.** Click the capture button in your video software.

You can also simultaneously capture via Thunderbolt while recording to a SSD. This might be useful if you are recording a live event and are unsure if you have enough space on your SSDs to record the whole event. Alternatively, you may want to record in two different codecs, such as ProRes and DNxHD, simultaneously.

- **Step 1.** Connect HyperDeck Studio Pro via Thunderbolt to your computer.
- **Step 2.** Launch your video capture software, such as Media Express, Adobe Premiere Pro or AVID Media Composer.
- Step 3. Make sure your capture software is configured to capture the same format as your source. e.g., 1080i/50, 720p/60.
- Step 4. Press the INPUT button on HyperDeck Studio Pro to select the input from which you want to record to SSD and capture to your computer.
- Step 5. Press Record on HyperDeck Studio Pro and click the capture button in your video software. You are now recording the same video input to both the SSD and to your computer.

# Editing with HyperDeck Studio Pro

When connected to a computer with Thunderbolt technology, HyperDeck Studio Pro can be used as a powerful capture solution for your editing workflow. The HyperDeck Installer software installs Blackmagic System Preferences which allow your favorite video editing software to perform live capture from HyperDeck Studio Pro via Thunderbolt.

### Video Capture

Remember to set the project preferences in your video capture software to match the video format playing back from HyperDeck Studio Pro.

Once you have correctly configured the project preferences and set your application to capture, video will appear on your computer screen within a few seconds.

If you still can't see an image in your video capture software, quit out of the software and launch Blackmagic UltraScope. Make a note of the output video standard which is displayed on the left side of Ultrascope's Picture Display. Quit UltraScope, launch your video capture software and set the project preferences to match the standard reported by UltraScope.

## Using Blackmagic System Preferences

Blackmagic system preferences provide a central location so you don't need to configure the same software settings in each video application that you use.

On Mac OS X, open the System Preferences and click the Blackmagic Design icon. When using HyperDeck Studio Pro, settings are grayed out and the main use of the Blackmagic system preferences is to tell you which version of Desktop Video software is installed for video capture via a Thunderbolt port.

When other Blackmagic video capture hardware is connected to your computer, additional settings may be available.

![](_page_32_Picture_91.jpeg)

 $900$ 

Blackmagic Design system preferences in Mac OS X

![](_page_33_Picture_1.jpeg)

Media Composer

![](_page_33_Picture_3.jpeg)

Step 5. Type a project name and set the project options.

## Avid Media Composer 6.x

Avid Media Composer captures standard and high definition video live from HyperDeck Studio Pro via a Thunderbolt cable. Blackmagic plug-ins for Media Composer are automatically installed if Media Composer is installed before the Desktop Video software.

You can use the INPUT button on HyperDeck Studio Pro to select your video and audio connections including SDI, analog and HDMI.

### Setting up

- **Step 1.** Launch Media Composer and the Select Project dialog box will appear.
- **Step 2.** Choose your preferred User Profile if you have previously created one.
- **Step 3.** Select the folder in which you want to create the project: Private, Shared or External.
- **Step 4.** Click the New Project button.
- **Step 5.** Type a project name and set the project options including Format and Color Space. Click OK. Once the project has been created, the frame rate and raster cannot be changed. The color space setting can be changed later in the Format tab of the project.
- **Step 6.** Double-click the project name in the Select Project dialog box. The Media Composer interface will appear along with the project window for your new project. You have completed setting up your project.

![](_page_34_Picture_112.jpeg)

Step 2. Set up the Capture Tool to capture video by clicking the Toggle Source button.

### Capturing live via Thunderbolt

To capture video live via Thunderbolt from HyperDeck Studio Pro:

- **Step 1.** Choose Tools > Capture to open the Capture Tool.
- **Step 2.** Set the Video and Audio input menus to "Blackmagic".
- **Step 3.** Select the video source track  $(W)$  and the audio source tracks  $(A1, A2, ...)$  you wish to capture.
- **Step 4.** Use the Bin menu to select a Target Bin from the list of open bins.
- Step 5. From the Res (resolution) menu, choose which compressed or uncompressed codec you wish to use for your captured clips. For maximum quality uncompressed video, choose "1:1" for 8-bit video capture or "1:1 10b" for 10-bit video capture.
- **Step 6.** Select the disk storage for your captured video and audio. Use the Single/Dual Drive Mode button to determine if video and audio will be stored together on a single drive or video on one drive and audio on another drive. Select the target drive(s) for your captured media from the Target Drives menu(s).
- **Step 7.** Click the "Tape Name?" button at the bottom of the window to open the Select Tape dialog box. Select the desired tape, or add a new one, and then click OK.
- Step 8. Ensure your video and audio source is ready or playing and then click the Capture button or press the F4 key. The Capture button will flash red while recording. Click the Capture button again or press the Escape button on your keyboard to end the capture.

![](_page_35_Picture_1.jpeg)

Final Cut Pro 7

![](_page_35_Picture_132.jpeg)

Select a Blackmagic Easy Setup

# Apple Final Cut Pro 7

Easy Setups for Final Cut Pro 7 are automatically installed if Final Cut Pro is installed before the HyperDeck software.

### Setting up

- **Step 1.** Launch Final Cut Pro 7 and the Easy Setup window will appear.
- **Step 2.** Click on the popup menu and select the desired Blackmagic Easy Setup. For each video format (NTSC, PAL and HDTV) you will find a range of Blackmagic compressed and uncompressed file formats you can choose.
- Step 3. Click on the popup menu named Primary Scratch Disk and select your disk array from the popup menu.
- **Step 4.** Click OK and the Final Cut Pro interface will appear.

### Capturing Live via Thunderbolt

To capture video live via Thunderbolt from HyperDeck Studio Pro:

- **Step 1.** Select a Blackmagic Easy Setup. Final Cut Pro will sometimes warn that device control has been set to "non-controllable device". This is as expected. Click OK and then create a project with these settings.
- **Step 2.** Choose File  $>$  Log & Capture. (Command  $+8$ ).
- Step 3. Press play on HyperDeck Studio Pro and then press the Now button in the Log and Capture window. Final Cut Pro will show you a preview of the video you are capturing.
- **Step 4.** Press the 'esc' key at the top left of your keyboard to stop capturing.

![](_page_36_Picture_1.jpeg)

Adobe Premiere Pro

## Adobe Premiere Pro CS6

### Setting up a Blackmagic Design project

- Step 1. Launch Premiere Pro.
- **Step 2.** Create a New Project and click on the Scratch Disks tab.
- **Step 3.** Set the desired Location and Name for your project at the bottom of this window.
- Step 4. Set the locations for your captured video, captured audio, video previews and audio previews.
- **Step 5.** Set the Capture Format to Blackmagic Capture and click on the Settings button to reveal the Blackmagic Capture Settings for your project. The Video Standard can be set to NTSC, PAL, HD720 or HD1080. The Video Format can be uncompressed or compressed. Now click OK.
- Step 6. The New Sequence window will appear. To preserve maximum video quality, you'll need to create a full resolution uncompressed sequence. To do so, click the discovery triangle next to "Blackmagic Design", select a preset to match the video standard and choose from uncompressed 8 bit YUV, 10 bit YUV or 10 bit RGB. If you don't have the storage space or disk speed for uncompressed video, choose a JPEG sequence preset for a full resolution, open-standard codec.

When you have selected the desired sequence preset, give the sequence a name and click OK.

![](_page_36_Picture_12.jpeg)

### Capturing Live via Thunderbolt

To capture video live via Thunderbolt from HyperDeck Studio Pro:

- **Step 1.** Choose: File > Capture [F5]
- **Step 2.** Press play on HyperDeck Studio Pro and then Click the red record button [G]. A preview of the video you are capturing will appear.

To change the capture format, click on the Settings tab and then the Edit button. Ensure the Capture Format is set to Blackmagic Capture, click on the Settings button and then change the Blackmagic Capture Settings as desired.

![](_page_37_Picture_1.jpeg)

![](_page_37_Picture_52.jpeg)

Image Capture

## Adobe Photoshop CS6

How to grab video frames

### Import an image into Photoshop

Step 1. From Photoshop select File > Import > Blackmagic Image Capture

Step 2. Select the "Video Input Format" and the "Image Bit Depth" and then click Capture Image

Once you have set the options in the Import window, each subsequent import will not display the window, so you can grab frames much faster. However if you would like to change your import format, hold the Adobe Photoshop<br>
Option key when selecting import.

![](_page_38_Picture_1.jpeg)

## What is Media Express?

Blackmagic Media Express 3 software is included with every HyperDeck Studio Pro to perform video and audio capture to files. Blackmagic Media Express 3 is a great tool when you don't need the complexity of NLE software, but simply want to capture video from HyperDeck Studio Pro's Thunderbolt port.

### The User Interface

Media Express can easily be scaled for different sizes of monitors or even small notebook screens. When you open Media Express, you'll notice the log and capture, playback and edit to tape views are color-coded so you will know at a glance which mode is being used. The edit to tape view is not used by HyperDeck Studio Pro but may be used with other Blackmagic Design capture and playback products.

### Media List

The left "media list" always displays the scratch, any bins you have created and also any media you have imported or captured. Media can be displayed in Timecode List view or Thumbnail view and you can even filter media by favorites. The Search field makes it easy to find media by name or by attributes captured in the media metadata. The project name and format are shown in the bottom-left corner of the Media Express window.

The top-right pane always displays the video preview. Timecode is displayed at the top of the video preview pane.

### Log and Capture

Click on the red Log and Capture tab. The video preview pane shows the source video from HyperDeck Studio Pro. Here you can enter metadata for the clips you will capture including name, description, favorite and more. Double-clicking a captured clip in the media list will automatically switch Media Express to Playback view.

### Playing back captured clips

In the green Playback view, the video preview pane shows the video of the clip being played. Click the favorites button to add to your favorites in the media list.

![](_page_39_Picture_1.jpeg)

Select your HyperDeck Studio Pro from the Device menu.

![](_page_39_Picture_89.jpeg)

## Capturing Video and Audio files

#### Selecting HyperDeck Studio Pro

If you have more than one Blackmagic Design capture product installed or connected to your computer, go to the Device menu in Media Express and select HyperDeck Studio Pro. In the example pictured on this page, an Intensity Extreme and a HyperDeck Studio Pro are both connected to the same computer. Selecting your HyperDeck Studio Pro will allow you to choose suitable video settings for your project.

#### Setting up a Project

Before capturing any clips in Media Express, you will need to select the settings for your project. Go to Media Express>Preferences on Mac OS X. Any settings which are grayed out are only used with other Blackmagic Design capture products and are not required by HyperDeck Studio Pro.

Set the project video format to HD1080p and also set the frame rate. Select from a range of professional compressed and uncompressed capture file formats or even a DPX image sequence. Video will be captured in the chosen format and saved to a QuickTime movie on Mac.

Set the storage location for your captured video and audio and choose whether to stop capture or playback if dropped frames are detected.

Usually video applications stop playing video if you send them to the background. If you want Media Express to keep playing video, even if you open another application in the foreground, enable the checkbox to "Continue playback when in the background."

The final options for pre-roll and frame timecode offset are not used by HyperDeck Studio Pro when capturing video via a Thunderbolt connection. They relate to tape decks with RS-422 deck control.

![](_page_40_Picture_1.jpeg)

![](_page_41_Picture_118.jpeg)

Enter a description for your video

![](_page_41_Picture_3.jpeg)

Set the desired number of audio channels to be captured

![](_page_41_Picture_119.jpeg)

Click the Capture button to commence recording

#### **Capture**

Capturing video is easy. All you need to do is connect HyperDeck Studio Pro via a Thunderbolt cable, set the Media Express preferences and press the Capture button.

Start by connecting your video source to an input of your HyperDeck Studio Pro and check that the video input is set to the same video input, e.g. SDI, HDMI or analog.

Open Media Express and set its preferences to the project video format and capture file format. The project video format must be set correctly otherwise you will not see your video in the preview pane.

Click the red Log and Capture tab and enter a description for your video into the Description field of the logging information area.

Click the "+" button next to the Description to add it to the automatic Name field. Click the "+" button next to any of the other fields that you wish to add to the Name field.

- You can increment the value in each of these fields by clicking on the corresponding clapper board icon. Alternatively you can type directly into any field to customize its name and number.
- The text in the automatic Name field will be applied to the clip(s) which are about to be captured.
- Click the "star" icon next to the Name field if you want to log the clip as a favorite.
- • Click the "!" icon next to the Name field if you wish a clip name confirmation prompt to appear before every capture. This will provide you with the chance to change the clip name.

Set the desired number of audio channels to be captured and then click the "Capture" button to start recording.

To end capture, click the "Capture" button again to automatically keep the clip. Alternatively press the "Esc" key if you want to be prompted to delete or save the clip.

The captured clips will be added to the Media List.

![](_page_42_Picture_69.jpeg)

DPX capture preferences

#### DPX Capture

If you want to capture a DPX image sequence rather than a movie file, open the Media Express preferences and set the Capture File Format to DPX 10-Bit RGB. You will need a fast disk array to cope with the uncompressed, 10-bit RGB format.

- Create a DPX project by setting the capture file format to DPX.
- Capture.

When the capture has been completed, a single thumbnail will appear in the Media List representing the entire frame sequence. The sequence of DPX frames will be stored in its own folder in your disk storage. Audio will be stored in a .wav file in the same folder.

By default, DPX captures are assumed to be from YUV sources. If you need to capture from an RGB source, disable the "Capture to DPX from a YUV source" option otherwise your DPX files will show weird pink and green colors.

If you want the DPX frame numbers to be based on the timecode of the captured video, rather than just starting from zero, enable the option to "Use absolute frame numbering when capturing DPX".

If you aren't performing long DPX captures, you may wish to reduce the number of zeroes in the frame numbers by changing the option, "When capturing DPX files, use (2-8) digit numbers in the frame count.

![](_page_43_Picture_1.jpeg)

![](_page_44_Picture_1.jpeg)

![](_page_44_Picture_123.jpeg)

There are three ways to import clips into Media Express

![](_page_44_Figure_4.jpeg)

You can use the transport controls to play, stop, jump to the next or previous clip and loop playback of your clips.

## Playing back Video and Audio Files

#### Importing clips

You can play back your video and audio files after importing media into Media Express in any of the following ways:

- Double-click an empty area of the Media List.
- Right-click an empty area of the Media List and select Import Clip from the contextual menu.
- Go to the File menu, select Import and then Media Files.

Then select the video and audio clip(s) you wish to import from the Open Video Clip dialog box. The clips will appear in the Scratch area of the Media List. If you have created your own bins in the Media List, you can drag the clips into the desired bin.

If you want to import media directly to a bin, right-click within the desired bin and select Import Clip from the contextual menu.

If the files being imported do not match the frame rate and size of existing clips in the Media List, you will be prompted to create a new project and to save the current project.

Media Express also supports the import of multichannel audio-only files recorded at 48kHz in the uncompressed WAVE (.wav) and AIFF (.aif) formats.

Another way to import media is to use an XML file which has been exported from Final Cut Pro 7. Go to the File menu, select Import and then Final Cut Pro XML. Open the desired XML and all the bins and media from the Final Cut Pro project will appear in the Media List.

### Playing back single and multiple clips

To play back a single clip, double-click the clip in the Media List. Alternatively select the clip in the Media List and press the space bar on your keyboard or the play button in the transport controls.

To play back multiple clips, select the clips in the Media List and then press the space bar on your keyboard or the play button in the transport controls.

![](_page_45_Picture_1.jpeg)

In the Media List, choose to view your clips in Timecode List view or Thumbnail view. Click the Favorites button to only show your favorite clips. Type in the Search field to find your favorite clips.

![](_page_45_Picture_122.jpeg)

Click the popup info icon on a thumbnail to view its info bubble.

![](_page_45_Figure_5.jpeg)

Clips marked as favorites are easily identified by the yellow star in their icon.

## Browsing Media

In the Media List, you can view your clips in Thumbnail view or Timecode List view by clicking on the desired view button at the top-right of the Media List.

#### Thumbnail view

Thumbnails are the most intuitive way to display your clips. To get information for a clip, hover your mouse over the clip's thumbnail and then click on the popup info icon which will appear at the bottom-right of the thumbnail. Click the info bubble to hide it.

#### List view

You can view your clips in Timecode List view by clicking on the Timecode List button at the top-right of the Media List. Use the horizontal scroll bar at the bottom of the Media List to view all the columns of information for your clips including: in and out points, video format, audio channels, field dominance and logging information.

### Creating and using bins

To create a bin for your clips, right click an empty spot in the Media List and select "Create Bin". Type in a name for the new bin.

You can move clips from the Scratch, or from one bin to another, by dragging the clip icons to the desired bin. If you want a clip to appear in more than one bin, import the same clip again by right-clicking on the bin and choosing "Import Clip".

By default, logged clips appear in the Scratch. If you want to log clips and have them appear in a new bin, right-click the new bin and choose "Select As Log Bin".

#### Creating and using favorites

In the Log and Capture tab, click the "star" icon next to the Name field if you want to log a clip as a favorite.

In the Playback tab, clicking the "star" icon will make the clip a favorite if it is selected in the Media List. Click the "star" icon again to deselect it as a favorite.

Clips marked as favorites will show a yellow star in their icon in Timecode List view and Thumbnail view.

![](_page_46_Picture_77.jpeg)

In the Log and Capture tab, click the "star" icon next to the Name field if you want to log the clip as a favorite.

![](_page_46_Picture_78.jpeg)

In the Playback tab, clicking the "star" icon will mark a clip as a favorite if it is selected in the Media List.

![](_page_46_Picture_5.jpeg)

Click the Favorites button at the top of the Media List to only show your favorite clips. Type in the Search field to find clips.

Once you have marked clips as favorites, click on the gray, Favorites, star button at the top of the Media list and it will turn yellow. All clips in your Media List will be hidden except for those marked as favorites. This is similar to creating a playlist and makes it easy to only play back your favorite clips and even master them to tape.

### Deleting clips and bins

To delete clips, select the unwanted clips and press the forward delete button on your keyboard. This will only delete the clips from the Media List and they will safely remain on your disk storage.

To delete bins, right-click within a bin and choose "Delete Bin". This action will delete the bin and any clips it contained. This will only delete the clips from the Media List and they will safely remain on your disk storage.

### Searching the Media List

Clips can easily be found in a project by typing the name of your clips in the Search field at the top of the Media List. When used in conjunction with the favorites feature, the search will be confined to your favorite clips so you will see a shorter list of found clips.

![](_page_47_Picture_1.jpeg)

## What is Blackmagic UltraScope?

With HyperDeck Studio Pro you get the incredible features of Blackmagic UltraScope, which you can even use with compatible Mac OS X and Windows notebook computers with Thunderbolt technology! Blackmagic UltraScope software is installed by the HyperDeck Studio Pro Installer.

Previously broadcast quality television and post production scopes were incredibly expensive custom solutions that only let you see one scope at a time on a tiny screen! Some scopes look ugly and don't really look good in front of your client. With Blackmagic UltraScope, you get 6 wonderful scopes that let you see all aspects of your video signals!

Blackmagic UltraScope is perfect for quality control checks of the output of your HyperDeck Studio Pro no matter which video input you use. Simply connect a Thunderbolt cable between your HyperDeck Studio Pro and a Thunderbolt enabled computer and away you go!

## Installation Requirements

HyperDeck Studio Pro connects to both Mac OS X and Windows computers with Thunderbolt technology.

The Blackmagic UltraScope software interface requires a computer display with a minimum resolution of 1280 x 800 pixels to view two scopes simultaneously. Blackmagic Design recommends viewing all 6 scopes simultaneously by using a computer display resolution of 1920 x 1200 or 1920 x 1080 pixels.

Please see the support pages at [www.blackmagicdesign.com](http://www.blackmagicdesign.com) for a comprehensive list of the latest, minimum system requirements for Blackmagic UltraScope for Mac OS X and Windows.

## Blackmagic UltraScope Interface

![](_page_48_Figure_2.jpeg)

5. Error Logging -

![](_page_49_Picture_1.jpeg)

Full Screen view

![](_page_49_Picture_3.jpeg)

![](_page_49_Figure_4.jpeg)

## Understanding Blackmagic UltraScope Views

Blackmagic UltraScope has two different views available depending on your workflow needs and screen resolution. You have the choice of viewing six displays in "Full Screen" view, or for more compact viewing, choose any 2 displays in "2-up" view.

The display view can be selected from the View menu.

Choose Full Screen to enter "Full Screen" view. If this option is unchecked, "2-up" view will be displayed. You can quickly switch between Full Screen view and 2-up view by using the hot key CMD-F on Mac OS X.

In "2-up" view, select the desired left and right scopes by opening the View menu or by right-clicking anywhere in the UltraScope window. Make your selections from the Left View and Right View menu options. If you attempt to choose the same scopes for both the Left View and Right View, the existing scopes will swap sides.

## Screen Resolution Requirements for Display Views

- Full Screen view: 1920 x 1200 pixels or 1920 x 1080 pixels. If your monitor doesn't support these resolutions, then Full Screen view will not be available.
- 2-up view: minimum resolution of 1280 x 800 pixels.

![](_page_50_Picture_1.jpeg)

Zoom button

![](_page_50_Figure_3.jpeg)

Parade Display

## Zoom Function

Blackmagic UltraScope allows you to zoom in on various displays for a more detailed analysis. This helpful function will also pan and zoom the graticules for each display in high resolution.

The zoom function is available in the Parade, Waveform, Vectorscope and Picture displays.

To zoom in, simply click  $\bigoplus$  on the bottom right of each respective display. Now you will be able to view the display in finer detail. Drag the mouse within the display area to pan around the zoomed display. Clicking  $\bigoplus$  again, will return the display back to its normal view.

## 1. Parade Display

Parade Display is perfect for checking for illegal colors and checking levels.

Press the RGB button to display the full height of each color channel as red, green and blue. Monitoring the levels of each red, green and blue color channel makes it is easy to view color balance in the blacks, mids and whites of the video signal. Parade Display enables you to identify details common to the red, green and blue channels.

It's often important to make sure you're not clipping the video levels. Make sure the video is full level but not clipped. You can turn on the GAMUT function, and any illegal levels will be highlighted in bright red, so they are easy to see. Instructions for setting gamut limits can be found in the Error Logging Display section of this manual. If you want to increase the video level, then make sure it doesn't go above upper RGB limit or you will encounter illegal levels. Some equipment won't let you generate illegal 100% RGB levels, however other equipment will. Blackmagic UltraScope lets you see illegal levels whenever they occur.

Illegal video can also happen in blacks as well as whites. Some equipment produces black levels which can be lowered below the black point of 0%. The levels will be shown as bright red if this falls below the lower gamut limit and the GAMUT warning mode is enabled. If you observe illegal black levels, just add some "lift" or gain to eliminate them but check the 100% graticule level to make sure the whole video signal has not lifted and generated illegal colors in the whites.

To check levels, simply press the YUV or YUV+ button.

The COLOR setting switches the RGB display to color rather than traditional black and white. When the COLOR setting is used with the YUV or YUV+ display, luma (brightness) remains white, B-Y (difference between blue and luma) appears blue and R-Y (difference between red and luma) appears red. The COLOR setting is not a professional setting and should usually be switched off, especially when showing video to clients.

![](_page_51_Figure_1.jpeg)

Waveform Display on Windows can show Luminance, Composite or Both views.

![](_page_51_Figure_3.jpeg)

Waveform Display on Mac OS X always shows Luminance view.

## 2. Waveform Display

The Waveform Display is similar to traditional composite waveform monitors seen in many broadcast studios. On Mac OS X, the Waveform Display always shows the luminance view and the B/W button is permanently selected. On Windows, select B/W for the luminance only view, COMP for the composite only view, and BOTH for the twin luminance and composite view.

Select B/W for the luminance view which provides a digitally encoded waveform similar to traditional luminance waveform monitors. The luminance view is very useful when adjusting luma (brightness) levels in an image. Turn on the GAMUT function, and any illegal luma levels will be highlighted in bright red, so they are easy to see. Instructions for setting luma limits can be found in the Error Logging Display section of this manual. Traditional luminance waveform monitors only supported composite analog standard definition video. However UltraScope's luminance view works in high definition as well as standard definition, so you have a consistent and easy way to adjust luma levels even when monitoring high definition digital video formats!

For Windows users, the composite view is exciting because it's a fully digitally encoded composite waveform view and similar to a traditional waveform monitor. This provides a much easier way to align to test signals, such as color bars, because you can use the composite waveform exactly the same way as it has always been used. Composite view also works in high definition, so you have a consistent and traditional way to adjust video even when working in high definition!

When BOTH view is selected on a Windows PC, the composite and luminance waveforms display side by side in a twin view. This is incredibly useful when adjusting video levels or color correcting. It's impossible for a vectorscope to show which objects in the video have color because a vectorscope just shows what colors are in the whole image and not which objects have color. When color correcting, you often need to look for specific parts of the image, remove the color and produce a neutral state. This is because the composite waveform is the same as the luminance signal but with chroma added.

Choosing this twin view makes it easy to identify similar items in the luminance and composite waveforms, and if more blur or chroma is observed in the composite area, the item has color. If some part of the video image is neutral gray, then it should look the same on both waveforms because no chroma will be present. With the twin view, you can look around the waveform and see the levels of color or chroma of various objects. As you color correct, the composite waveform will display more or less chroma in the video signal. Now you can see if specific objects in the video image are color or black and white. You can make technical and creative decisions using the Waveform Display.

When the Waveform display is zoomed in, you can toggle between COMP and B/W, and view the same region of an image in the zoomed display.

![](_page_52_Figure_1.jpeg)

Vectorscope Display

## 3. Vectorscope Display

The Vectorscope Display uses a vector view to show the colors in a video signal. You can see color bar video levels by using the color boxes in the graticule. All you need to do is select 75% or 100% color bars, depending on the standard of color bar test signals used in your facility!

Some people think you can use a vectorscope to check for illegal levels. However this is not correct and the Parade Display should be used, and set to RGB, for checking for illegal colors. The reason you cannot use a vectorscope to check for illegal levels is that both chroma and luminance values are required. For example, colors near the white or black points in video cannot be as saturated as the much stronger colors, which can be used in the mid-grays. Because Vectorscope Display only shows colors, and not luminance values, it cannot be used to check for illegal colors.

Vectorscope Display is the best tool for checking color levels from older, analog videotape where you need to adjust chroma levels. Just play back the color-bar segment of the videotape, and then adjust the chroma and hue settings, to set the colors of the video within the square boxes in the graticule.

Vectorscope Display is also perfect for color grading, as you can easily see if your video is correctly whitebalanced or if there is a color tint. If your video has a color tint, the Vectorscope display will drift off-center, and you might see two center dots. Normally the blanking in the video signal will create a dot in the center of the vector scope, and this is because the blanking in the video is black video without any color. Blanking provides a useful reference point to help recognize areas of black video without any color information.

If your video has a color tint, you should see the blacks move off-color and off-center. The degree of shift represents the amount of color tint in your video and you can see the shift in both the white and black details of your video. This makes Vectorscope Display valuable for removing color tint and regaining correct white balance.

Vectorscope Display lets you push colors in your video to the limits, without accidentally adding unwanted color tints to blacks and whites. While color balance can be monitored on both the RGB Parade Display and Vectorscope Display, color balance issues will often be easier to see in Vectorscope Display.

![](_page_53_Picture_1.jpeg)

Histogram Display

## 4. Histogram Display

Histogram Display is most familiar to graphic designers and camera operators. Histogram Display shows the distribution of white to black information and lets you monitor how close the detail is to being clipped off in the whites or blacks of the video. Histogram Display also lets you see the effects of gamma changes in the video.

Black video is shown on the left of the display, and whites are shown on the right. All video should usually be found between the 0% and 100% intervals of the Histogram Display. Your video is being clipped if it moves below 0% or above 100%. Video clipping can be really bad, when you're on a shoot, as detail in the blacks and whites must be preserved if you subsequently want to perform color-correction in a controlled environment. When shooting, keep the video above the black clip, and below the white clip, so you can have more freedom later to adjust colors without whites and blacks appearing flat and lacking in detail.

When color-correcting, you might decide to clip your video, and in which case Histogram Display will show the effect of clipping the video, and how much it is being clipped. You can even use gamma to create a similar look, with less clipping, while retaining more detail.

You cannot really use Histogram Display to check for illegal levels although you can use it to see illegal blacks and whites. Histogram Display does not show colors and so the histogram might appear to show legal levels, even though your video may contain illegal colors. Again, RGB Parade Display provides the best way to watch out for illegal levels as it shows them in both the color and luminance elements of the video signal.

The HIGH and LOW buttons simply control how bright the histogram appears on your computer display. If you find the white area of the histogram is too bright in a dark studio, choose LOW for a more comfortable brightness level.

![](_page_54_Figure_1.jpeg)

From the Histogram Display, select the Logging button to switch to the Error Logging Display.

![](_page_54_Picture_113.jpeg)

## 5. Error Logging Display

Error Logging records errors in video and audio and is indispensable when reviewing video and for unattended operation. Errors may be logged for color, brightness or audio threshold levels as well as loss of video signal, change of video format or audio silence. After setting the parameters which define when an error should be logged, you can choose to start or stop error logging, save the log to a file, or clear the log. These functions can be selected from the buttons in the Error Logging Display or from the Error Logging pulldown menu.

Errors are recorded against timecode and time of day to make them easy to find. If the timecode is not present, errors can be found by reviewing the time of day at which they were recorded. As computer clocks can drift, it is a good idea to inspect the Date & Time settings on your computer, and set the clock to synchronize with an Internet time server to ensure accurate time of day logging.

In the Full Screen view, Histogram Display and Error Logging Display share the same area of the UltraScope interface. Select the LOGGING button, below the Histogram Display, to switch to the Error Logging Display. Select the HISTOGRAM button, below the Error Logging Display, to switch back to the Histogram Display. After quitting and reopening the UltraScope application, the last viewed display will be made visible again, i.e. either Histogram or Error Logging.

In 2-up view, Histogram Display and Error Logging Display can be viewed simultaneously and so there are no LOGGING or HISTOGRAM buttons.

When viewing the Error Logging Display for the first time, the display will initially be blank other than for some column headings. Select the START button to commence logging. In Full Screen view, you can switch back to the Histogram Display and UltraScope will continue to perform error logging until you choose to stop it.

When error logging is being performed, the STOP button replaces the START button. When the STOP button has been selected, you can choose to START again and any new errors will be appended to the existing log. When error logging has been stopped, you can choose to SAVE the log to a CSV file or alternatively CLEAR the log. The SAVE and CLEAR buttons will not appear if no errors have been recorded. The CSV file can be analyzed in many applications including spreadsheet and database software.

By default, error logging is performed using the EBU-R103 standard which is set down by the European Broadcasting Union. This standard is popular worldwide and is commonly used as a template for making new error logging profiles.

![](_page_55_Picture_90.jpeg)

Gamut error tolerance settings for color and brightness

![](_page_55_Picture_91.jpeg)

Audio error tolerance settings

### How to Customize Error Logging

To customize error logging, go to the Error Logging menu and choose Profiles to open the Error Logging Profiles window. Saved profiles appear in the profile list at the left and the current, active profile appears in bold above the list.

The standard EBU-R103 profile cannot be deleted or modified and is grayed out. You can add a profile by clicking the add (+) button and typing a name for your profile. The new profile will initially contain the same parameters as the EBU-R103 profile but these can be changed as required.

Under the Gamut tab, upper and lower limits can be adjusted as a percentage of IRE units for RGB, Luma and Chroma. Set the minimum time in milliseconds (ms) for which these conditions must be sustained before being logged as errors. Set the percentage area, of pixels in error to total pixels in a frame, below which errors can be ignored. The Area setting acts like sensitivity.

Under the Audio tab, the maximum audio level can be set in decibels (dBFS) as can the audio level below which audio is regarded as silence. Set the minimum time in milliseconds (ms) for which these conditions must be sustained before being logged as errors.

Under the Video tab, loss of video signal and change of video format can be logged as errors.

Under the Notes tab, write a brief description of the new profile to help distinguish it from other profiles.

To modify a new or existing profile, ensure it is selected and then change its parameters as desired. Press Save to save these changes or choose Revert to leave the profile unchanged.

Choosing Save saves the changes to the profile but does not determine which profile is active. To activate a profile, select it from the profile list and then choose Set Active.

You can delete a profile by selecting it in the profile list and clicking the delete (–) button.

![](_page_56_Figure_1.jpeg)

Audio Metering Display

## 6. Audio Metering Display

Audio Metering Display shows you the audio levels in the embedded audio of the HyperDeck Studio Pro's video signal. 8 channels of embedded audio from your HyperDeck Studio Pro are de-embedded and then displayed in either dBFS or VU format. The VU button switches between dBFS and VU audio metering standards.

dBFS is essentially a meter of the overall digital audio signal and is common on modern digital equipment.

The VU meter shows average signal levels, is easy to use and very common on older equipment. VU is calibrated to the SMPTE recommendation of a 1 kHz tone test signal set to -20 dBFS.

The right hand audio scope can monitor two channels of audio. The audio scope presents audio in an X-Y view so you can see audio balance issues, out of phase conditions and whether an audio track is mono or stereo. Mono audio should appear as a single, vertical, "in phase" line. If the line is horizontal, then your audio is "out of phase" and could cancel out (i.e. loss of audio) when received by downstream equipment. Audio phase is one of the most common audio faults in large facilities, where cables can be incorrectly connected.

When monitoring stereo audio, the Audio Metering Display will puff out a little like a flower, highlighting the difference between the left and right audio channels. The more stereo sound is contained in the audio track, the more circular the display will appear. If the audio contains minimal stereo content, then the display will appear more concentrated around the vertical axis.

While spoken dialog tends to appear as a vertical line, music with plenty of stereo content will puff out. This is because mono audio is L+R, and will display on the vertical axis, whereas stereo content is L-R, and will display on the horizontal axis to show the stereo difference.

![](_page_57_Picture_1.jpeg)

Picture Display

## 7. Picture Display

The Picture Display is a handy confidence monitor so you can see the video that is being received by Blackmagic UltraScope. The Picture Display has three settings: COLOR, B/W (black & white) and BLUE (Blue Only).

Set to COLOR or B/W depending on the needs of your facility. Black & white is popular for use in colorcorrection studios so clients don't get confused when seeing multiple color displays, and not understanding which color display is the correct, color-calibrated display. You may wish to select B/W so there is only a single, calibrated, color display in the room. The black & white display can also provide a useful visual reference.

Blue Only is used with color bar test signals for setting hue on playback decks. When adjusting hue, make sure all the blue bars are a constant brightness to attain the correct hue level.

Blue Only can also be used for evaluating noise levels in cameras and telecines. Blue has the least amount of signal level, in a color video signal, and so is more susceptible to noise. The BLUE setting can provide a good way to check on noise levels in a video signal.

The Picture Display will also decode RP-188 HD and VITC SD timecode information, from an SDI video input signal, and display it on the right side of the display. If the timecode information is incorrect, check your deck to ensure it is outputting the correct timecode signal encoded as VITC or RP188.

It is worth noting that some standard definition broadcast decks let you "re-stripe" the timecode track independently of the VITC, which was encoded as part of the image. This meant the VITC could not be changed without copying the video down another generation. Consequently some standard definition decks had different timecode in the VITC to the normal LTC track on the SDI video output. It is always worth checking master tapes if you think the displayed timecode is incorrect.

The Picture Display will also show timecode internally generated by your HyperDeck Studio Pro when Generate is selected in the Ancillary Data>Timecode>Mode Select menu.

Lastly, the video standard is displayed on the left side of the Picture Display, so you can verify the video standard being output by your HyperDeck Studio Pro. This information is great for independently checking that the correct video standard is being output without having to use external monitoring equipment. If the displayed video standard is not what you expected, you should check the output settings on HyperDeck Studio Pro.

# Using Blackmagic Disk Speed Test

![](_page_58_Picture_1.jpeg)

![](_page_58_Picture_119.jpeg)

Settings menu

## Using Blackmagic Design Disk Speed Test

Blackmagic Disk Speed Test is a beautiful and fun to use application that measures the read and write performance of storage media in video frame sizes. The use of video frame sizes provides accurate measurement of how the disk storage will perform with video related applications.

If you have ever wondered whether your hard drive is suitable for playback ("read") of a particular video format, you can use Disk Speed Test to find out. With its easy to understand layout, it is now simple to understand what performance you can get out of your media drives with a single click of the Start button! Disk Speed Test will even show you how many streams of video your storage is capable of handling!

Disk Speed Test is included free with your HyperDeck and can also be downloaded from our website free of charge.

Disk Speed Test takes the guess work out of configuring your storage system for optimal performance for any job you will be doing.

Disk Speed Test settings are accessed by clicking on the Settings button, just above the Start button. On Mac OS X, the same settings are also available from the Menu Bar at the top of your computer display.

### Select Target Drive

Click Select Target Drive to choose the storage volume you wish to test. Ensure you have Read and Write permissions for the selected volume as Disk Speed Test will write a temporary file to it. This file will be automatically deleted when you quit Disk Speed Test.

#### Save Screenshot

After testing your disk storage, click Save Screenshot to save a screenshot of the results to a chosen location.

#### Stress

Lower stress settings may be chosen if you want to demonstrate the speed of disk storage quickly. The 1 GB option would be a good choice on a trade show booth to rapidly show the read and write performance of a disk array even though the results might not be quite as accurate as when the 5 GB option is selected.

Disk Speed Test limits each write operation to a maximum of 8 seconds and each read operation to a maximum of 8 seconds so you do not have to wait long to obtain results.

#### Disk Speed Test Help

Click Disk Speed Test Help to launch the PDF manual for Disk Speed Test.

#### About Disk Speed Test

About Disk Speed Test displays which version of the Disk Speed Test you are running.

# 60 Using Blackmagic Disk Speed Test

![](_page_59_Figure_1.jpeg)

# 61 Using Blackmagic Disk Speed Test

![](_page_60_Figure_1.jpeg)

Disk Speed Test interface during a test

#### **Start**

Once you have chosen the desired settings, click the Start button to commence the disk speed test. Disk Speed Test will write a temporary file to the selected target drive. When the file has finished writing, or when 8 seconds has elapsed, Disk Speed Test will stop writing and start reading back the temporary file from the drive.

Disk Speed Test will continue writing and reading the nominated sized stress file until you stop the test by clicking the Start button again.

### Will it Work?

The "Will it Work?" panel can help to identify video formats where the Read performance might be significantly different to the Write performance. These differences might mean that you can capture a video format but not play it back in real time or else you can play back a video format but not capture it in real time.

The "Will it Work?" panel shows common video formats and instantly displays a check mark or cross to show if the disk performance will be adequate for the desired video format. We suggest you allow Disk Speed Test to perform several test cycles to help reveal any video formats for which the disk storage performance might be marginal. If you observe a check mark and a cross switching between each other for a video format, this would indicate that the disk storage cannot reliably support the video format.

The "How Fast?" results panel shows the frame rates your drive can achieve in frames per second and should be read in conjunction with the "Will it Work?" panel. If the "Will it Work?" panel shows a green check mark for 1080p@59.94fps in 10 Bit YUV 4:2:2, but the "How Fast?" panel shows that a maximum of 60fps will be supported, the disk storage performance is too marginal to be reliable.

#### How Fast?

After each Read or Write test, the results will be displayed in the "How Fast?" panel. The "How Fast?" results panel also enables you to see how many streams of video can be supported by your disk storage. If the result for "HD 1080" is 70, you can run up to 70 frames of HD 1080 video per second.

This storage speed is capable of supporting the following video formats:

- 2 simultaneous streams of 1080i50 video at 25 fps per stream
- 1 stream of 1080p50 video at 50 fps per stream
- 1 stream of 1080p59.94 video at 59.94 fps per stream

# 62 Help

![](_page_61_Picture_1.jpeg)

# Getting Help

The fastest way to obtain help is to go to the Blackmagic Design online support pages and check the latest support material available for your HyperDeck.

## Blackmagic Design Online Support Pages

The latest manual, software and support notes can be found at the Blackmagic Support Center at [www.blackmagicdesign.com/support.](http://www.blackmagicdesign.com/support)

## Contacting Blackmagic Design Support

If you can't find the help you need in our support material, please use the "Send request" button, on the support page for your HyperDeck model, to email a support request. Alternatively call your nearest Blackmagic Design support office at [www.blackmagicdesign.com/company.](http://www.blackmagicdesign.com/company)

## Checking the Software Version Currently Installed

To check which version of HyperDeck Utility software is installed on your computer, open the About Blackmagic HyperDeck Utility window.

- • On Mac OS X, open Blackmagic HyperDeck Utility from the Applications folder. Select About Blackmagic HyperDeck Utility from the application menu to reveal the version number.
- • On Windows 7, open Blackmagic HyperDeck Utility from your Start menu. Click on the Help menu and select About Blackmagic HyperDeck Utility to reveal the version number.

### How to Get the Latest Software Updates

After checking the version of HyperDeck Utility software installed on your computer, please visit the Blackmagic Support Center at [www.blackmagicdesign.com/support](http://www.blackmagicdesign.com/support) to check for the latest updates. While it is usually a good idea to run the latest updates, it is a wise practice to avoid updating any software if you are in the middle of an important project.

![](_page_62_Picture_1.jpeg)

Caution label on rear panel Warnetikett auf der Rückseite Avertissement sur le panneau arrière

## Caution: Risk of Electric Shock

On HyperDeck Studio Pro rear panel you will see a yellow warning label marked 'Caution: Risk of Electric Shock'. This is intended to warn users that there may be the presence of uninsulated "dangerous" voltage within the HyperDeck Studio Pro's enclosure which may be of sufficient magnitude to constitute a risk of electric shock to the user. Blackmagic Design do not recommend that you open the HyperDeck Studio Pro unit, but contact your nearest Blackmagic Design service center should assistance be required.

## Achtung: Stromschlaggefahr

Auf der HyperDeck Studio Pro-Rückseite befindet sich ein gelbes Warnetikett mit der Aufschrift 'Caution: Risk of Electric Shock'. Dieses warnt den Benutzer vor einer möglichen, nicht isolierten, "gefährlichen" Spannung innerhalb des HyperDeck Studio Pro-Gehäuses, die einen Elektroschock verursachen kann. Blackmagic Design empfiehlt das Gehäuse des HyperDeck Studio Pro nicht selbst zu öffnen, sondern bei Hilfebedarf das nächstgelegene Blackmagic Design Servicecenter zu kontaktieren.

## Attention: Risque de choc électrique

Sur le panneau arrière du HyperDeck Studio Pro, vous verrai une étiquette d'avertissement de couleur jaune sur laquelle est inscrit « Attention : Risque de choc électrique ». Cette mise en garde est destinée à avertir les utilisateurs de la présence possible d'une tension « dangereuse » non isolée à l'intérieur du boîtier du HyperDeck Studio Pro, laquelle tension pouvant avoir une magnitude suffisante pour constituer un risque de choc électrique à l'utilisateur. Blackmagic Design vous déconseille donc d'ouvrir l'unité HyperDeck Studio Pro, et vous recommande de contacter votre centre de service Blackmagic Design le plus proche en cas de nécessité.

## 12 Month Limited Warranty

Blackmagic Design warrants that this product will be free from defects in materials and workmanship for a period of 12 months from the date of purchase. If a product proves to be defective during this warranty period, Blackmagic Design, at its option, either will repair the defective product without charge for parts and labor, or will provide a replacement in exchange for the defective product.

In order to obtain service under this warranty, you the Customer, must notify Blackmagic Design of the defect before the expiration of the warranty period and make suitable arrangements for the performance of service. The Customer shall be responsible for packaging and shipping the defective product to a designated service center nominated by Blackmagic Design, with shipping charges pre paid. Customer shall be responsible for paying all shipping charges, insurance, duties, taxes, and any other charges for products returned to us for any reason.

This warranty shall not apply to any defect, failure or damage caused by improper use or improper or inadequate maintenance and care. Blackmagic Design shall not be obligated to furnish service under this warranty: a) to repair damage resulting from attempts by personnel other than Blackmagic Design representatives to install, repair or service the product, b) to repair damage resulting from improper use or connection to incompatible equipment, c) to repair any damage or malfunction caused by the use of non Blackmagic Design parts or supplies, or d) to service a product that has been modified or integrated with other products when the effect of such a modification or integration increases the time or difficulty of servicing the product. THIS WARRANTY IS GIVEN BY BLACKMAGIC DESIGN IN LIEU OF ANY OTHER WARRANTIES, EXPRESS OR IMPLIED. BLACKMAGIC DESIGN AND ITS VENDORS DISCLAIM ANY IMPLIED WARRANTIES OF MERCHANTABILITY OR FITNESS FOR A PARTICULAR PURPOSE. BLACKMAGIC DESIGN'S RESPONSIBILITY TO REPAIR OR REPLACE DEFECTIVE PRODUCTS IS THE WHOLE AND EXCLUSIVE REMEDY PROVIDED TO THE CUSTOMER FOR ANY INDIRECT, SPECIAL, INCIDENTAL OR CONSEQUENTIAL DAMAGES IRRESPECTIVE OF WHETHER BLACKMAGIC DESIGN OR THE VENDOR HAS ADVANCE NOTICE OF THE POSSIBILITY OF SUCH DAMAGES. BLACKMAGIC DESIGN IS NOT LIABLE FOR ANY ILLEGAL USE OF EQUIPMENT BY CUSTOMER. BLACKMAGIC IS NOT LIABLE FOR ANY DAMAGES RESULTING FROM USE OF THIS PRODUCT. USER OPERATES THIS PRODUCT AT OWN RISK.

© Copyright 2012 Blackmagic Design. All rights reserved. 'Blackmagic Design', 'DeckLink', 'HDLink', 'Workgroup Videohub', 'Multibridge Pro', 'Multibridge Extreme', 'Intensity' and 'Leading the creative video revolution' are registered trademarks in the US and other countries. All other company and product names may be trade marks of their respective companies with which they are associated.